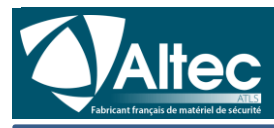

**Notice pour l'application NOTIFY+**

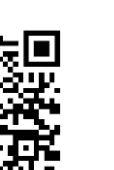

NOTIFY+

*QR Code d'identification du produit Tuto Vidéo* 

# Application pour *SIMPL'GSM et SWITCH'GSM IP*

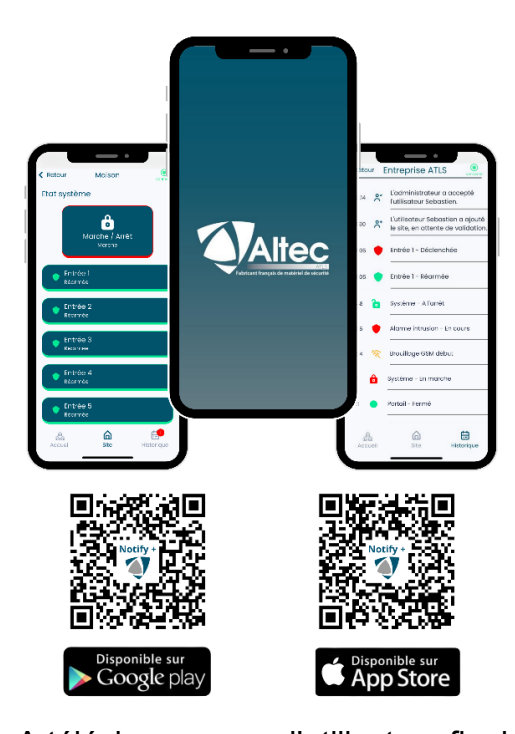

A télécharger pour l'utilisateur final Personnaliser et contrôler votre système depuis votre téléphone ! Garder ce document sans limite de durée pour vous connecter ultérieurement grâce au QR Code d'identification de produit.

Les informations contenues dans ce document sont susceptibles d'évoluer sans préavis de la part du fabricant.

## **1.Description**

Cette notice d'installation est une notice additive permettant l'installation de l'application NOTIFY+ dédiée aux produits SIMPL'GSM et SWITCH'GSM IP de la gamme ALTEC. Référez-vous aux notices d'installation pour toutes informations complémentaires.

NOTIFY+ est dédiée à l'utilisation et l'exploitation des sites configurés. Elle ne permet pas d'intervenir sur la programmation des produits à distance. Les informations transmises vers l'application doivent être configurées directement sur les produits.

## **2.Fonctionnalités**

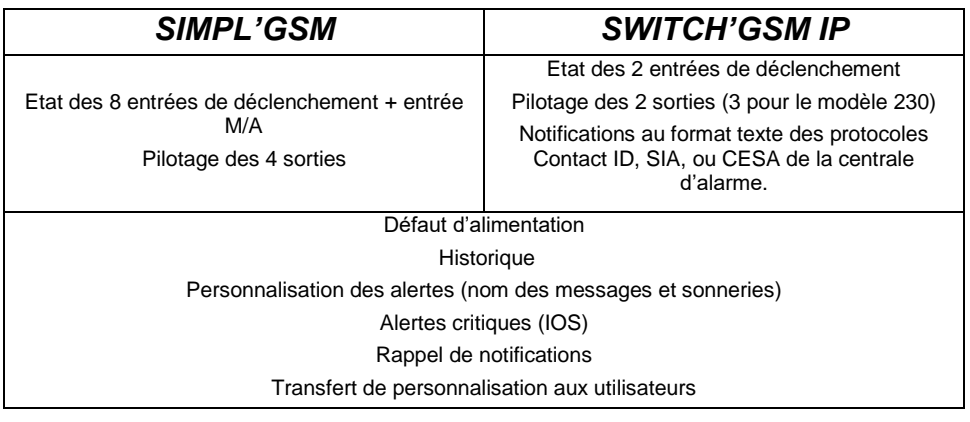

## **3.Prérequis**

Vous devez disposer des produits suivants :

SIMPL'GSM (230 et 12V) en version SOFT 2.01 ou ultérieure SWITCH'GSM IP (230 et 12V) en version SOFT 4.01 ou ultérieure

La version initiale du produit se trouve sur l'étiquette de numéro de série. Vous pouvez vérifier la version SOFT du produit en allant dans le menu 23 dans le SWITCH ou dans le menu 04 puis 00 dans le SIMPL'GSM, ou par le Web serveur dans « Etat du Produit ». Reportez-vous aux notices d'installation pour connaître les procédures de mise à jour.

#### *Configuration ETHERNET :*

S'assurer que votre réseau est ouvert en sortie pour transmettre les informations sur le port 1883.

#### *Configuration GSM :*

Vous devez disposer d'un abonnement DATA d'au moins 20 Mo.

## **4.Paramétrage côté produit**

NOTIFY+ doit être préalablement activée sur le produit, soit en programmation par web-serveur (fortement conseillée), soit en programmation vocale (paramétrage basique).

#### **4.1. Paramétrage par web serveur**

Raccorder la prise réseau directement au PC ou par l'intermédiaire du réseau local

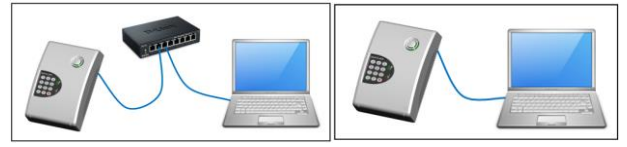

 Maintenir RAZ sur le produit et taper la touche 1 pour ouvrir la session de programmation et récupérer l'adresse IP de connexion du produit.

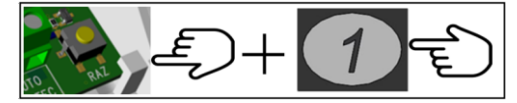

 Taper dans la barre de recherche de votre navigateur l'adresse IP donnée par le produit. (Prenez soin de désactiver le WI-FI de votre ordinateur).

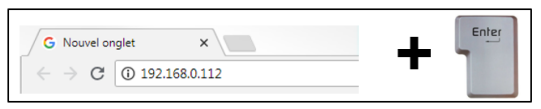

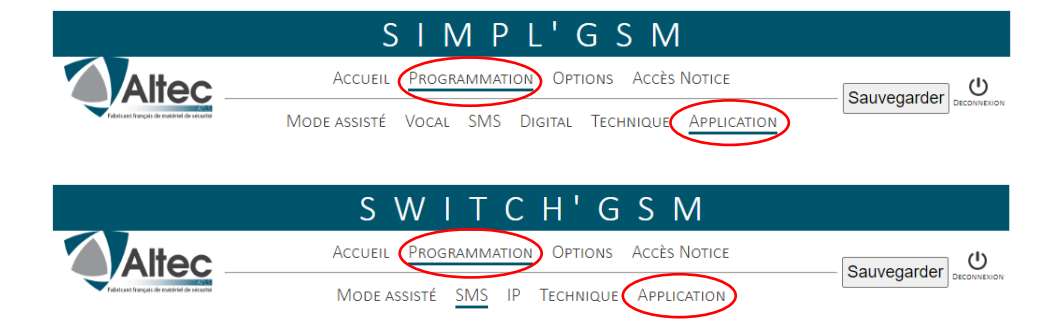

Aller sur la page *PROGRAMMATION/APPLICATION*. Cette page vous permettra d'activer l'application, de sélectionner et personnaliser les entrées, les sorties, les défauts à transmettre, les défauts internes, ainsi que le décodage des protocoles RTC pour le SWITCH'GSM IP.

Cette page contient aussi le QR code et les identifiants qui vous permettront d'ajouter le produit sur l'application NOTIFY+.

#### **4.2. Paramétrage au clavier**

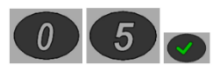

#### **SIMPL'GSM SWITCH'GSM IP**

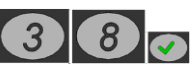

Appuyer 2 secondes sur une touche et aller dans le menu 05 pour le SIMPL'GSM ou le menu 38 pour le SWITCH'GSM. Un menu assisté vous permet d'activer l'application, de sélectionner les entrées, les sorties ou les défauts internes à transmettre. Ce menu permet de paramétrer l'application de manière basique. Pour accéder à plus de paramètres, et afin de personnaliser le libellé exact des informations, il faut utiliser le web serveur.

#### **5.Téléchargement de l'application**

Pour télécharger l'application, rechercher « NOTIFY+ ALTEC» sur Apple Store ou Play Store ou flasher les QR codes suivants et installer l'application:

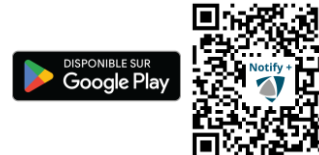

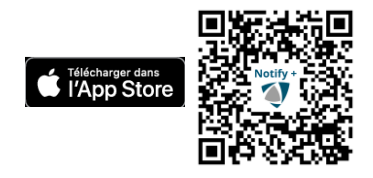

### **6.Création d'un compte**

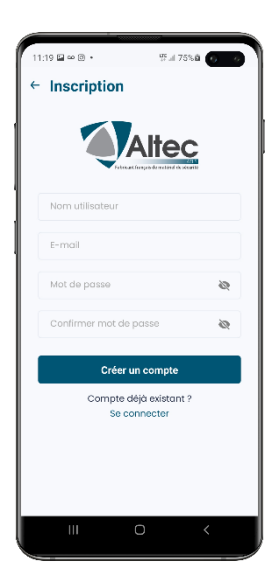

Aller sur créer un compte et renseigner les champs suivants :

*Nom d'utilisateur :* Votre nom ou pseudo qui permettra de vous identifier lors de l'utilisation de l'application auprès des autres utilisateurs.

*E-mail :* Adresse de courrier électronique valide permettant de sécuriser la connexion lors de la création ou de la connexion à votre compte.

*Mot de passe :* Ce mot de passe permettra de se connecter à l'application. Ne pas utiliser le mot de passe de votre adresse de messagerie. (6 caractères minimum)

Une fois les informations inscrites, appuyer sur « créer un compte », la fenêtre suivante s'affiche :

Appuyez sur OK puis aller sur votre boîte mail afin de cliquer sur le lien d'activation. Vous pouvez maintenant vous

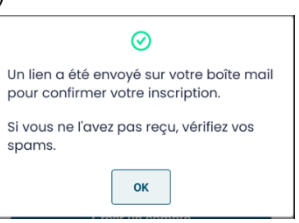

connecter à l'aide de votre mail et de votre mot de passe. **Pensez à vérifier si le message n'est pas dans les courriers indésirables (expéditeur : noreply@altec-ts.fr).**

## **7.Association du produit avec l'application**

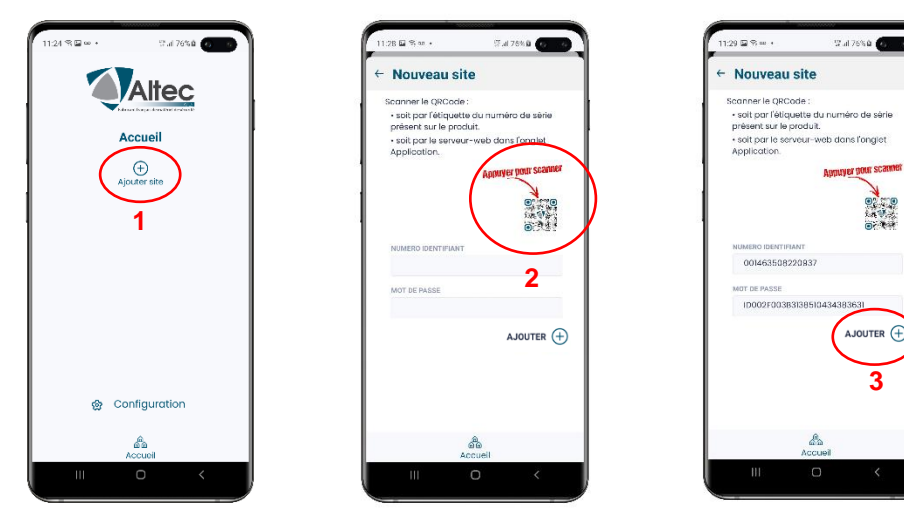

Ouvrez l'application pour y ajouter votre produit.

- 1- Appuyer sur « Ajouter site » pour enregistrer un nouveau produit dans NOTIFY+.
- 2- Appuyer sur le QR code afin de scanner le QR code d'identification présent soit :
	- Sur l'étiquette collée en première page de ce document.
	- Dans la page « Programmation / Application » du Web Serveur.
	- Sur l'étiquette présente sur le produit.
- 3- Appuyer sur « AJOUTER » pour terminer la procédure.

## **8.Page Accueil**

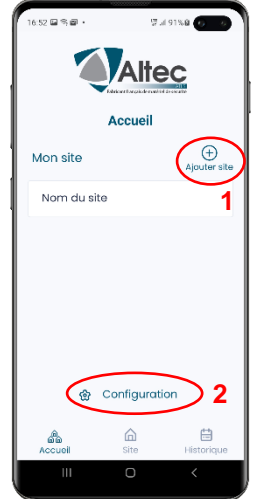

Sur la page d'accueil, vous retrouvez les éléments suivants :

1- Le bouton « Ajouter site » vous permettant de raccorder des produits supplémentaires, vous pouvez ajouter autant de site que vous le désirez sur NOTIFY+.

2- L'accès au menu de configuration du produit permettant de :

- Personnaliser les sonneries.
- Activer ou désactiver les notifications.
- Personnaliser le nom des alertes et leurs options.
- Gérer les utilisateurs si vous êtes administrateur.
- Accéder à des options de notifications.
- Passer en mode d'affichage Jour/Nuit.

## **9.Page Site**

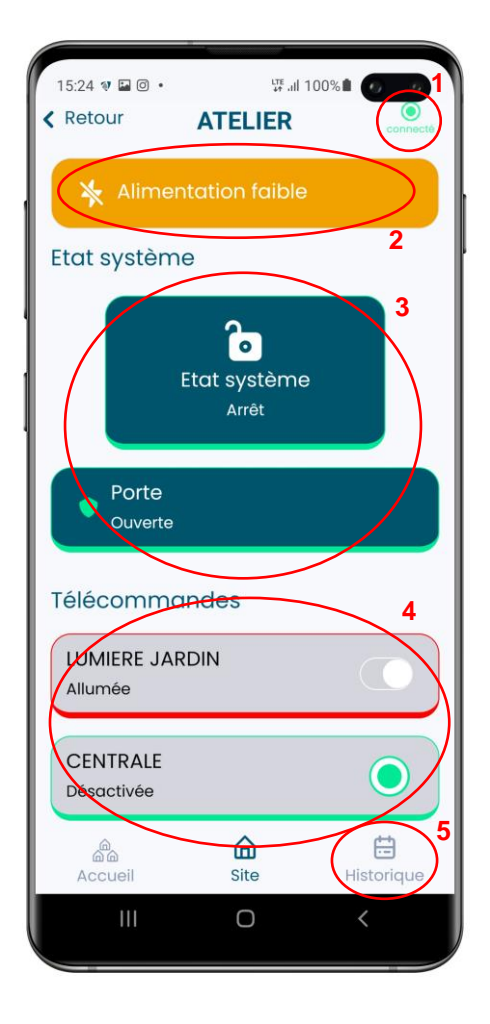

Sur la page SITE, il y a les éléments suivants :

1- Le statut de connexion active du produit au serveur d'application.

Vert = Produit connecté

Rouge = Produit déconnecté

2- En ORANGE : Les défauts systèmes du produit.

 Les messages en orange indiquent un défaut, en cas de retour à la normal, le message disparaît de la page Site.

3- En BLEU : Les entrées d'alarmes du produit.

> Case surlignée en rouge = Alerte Case surlignée en vert = Fin d'alerte

4- EN GRIS : Les télécommandes à distance.

5- Consultation de l'historique du produit et des évènements RTC de la centrale (SIA ou CONTACT ID (SWITCH'GSM IP)).

## **10.Page Historique**

La page historique peut contenir 1000 évènements passés.

Les évènements sont catégorisés par type en fonction de leurs logos:

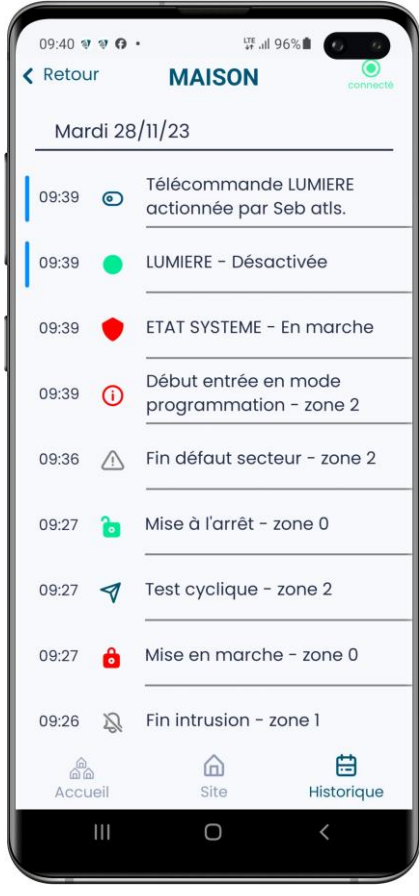

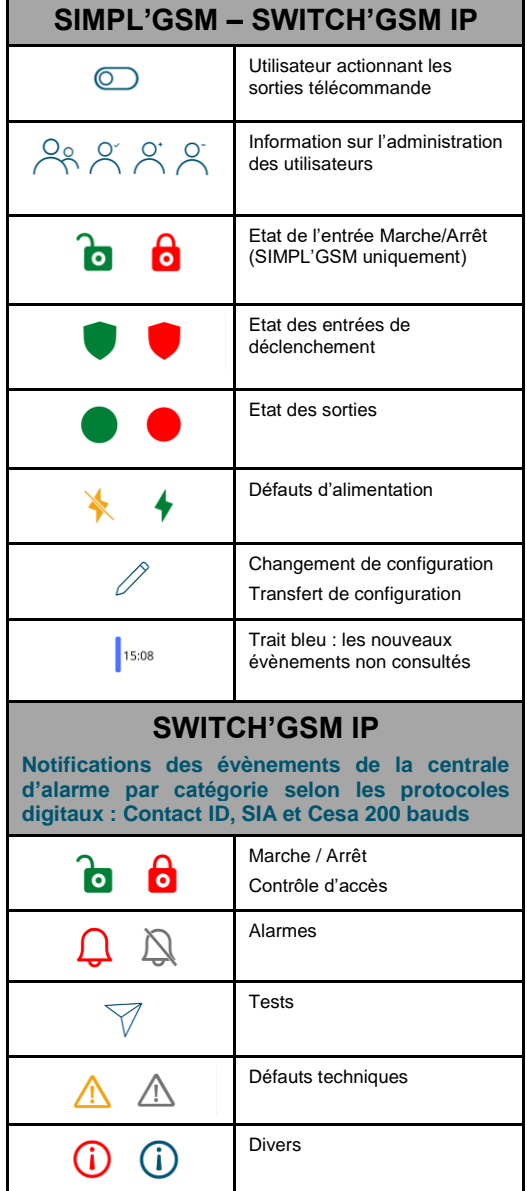

## **11.CONFIGURATION**

#### **11.1. Page configuration générale**

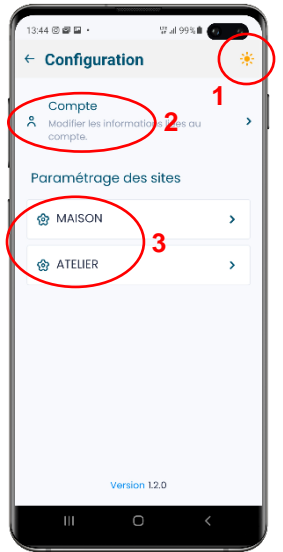

L'accès au menu de configuration générale du produit permet de :

1- Passer l'affichage en mode Jour/Nuit.

2- Accéder à la configuration de votre compte, vous permettant de vous déconnecter, de changer votre mail ou votre pseudo.

3- D'accéder aux paramétrage de vos différents sites.

#### **11.2. Configuration de votre compte**

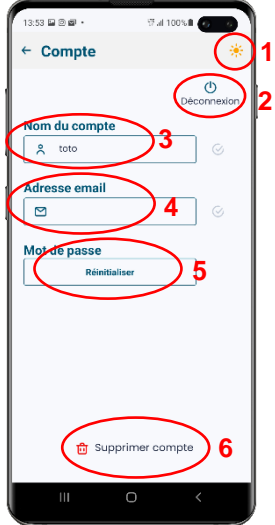

- L'accès au menu de configuration compte du produit permet de :
- 1- Passer l'affichage en mode Jour/Nuit.

2- Vous déconnecter de l'application afin de ne plus recevoir d'informations ou vous connecter à un autre compte.

- 3- De changer votre nom d'utilisateur.
- 4- De modifier l'adresse E-mail attachée à votre compte.
- 5- De réinitialiser votre mot de passe.

6- De supprimer votre compte. ATTENTION : Si vous supprimez votre compte alors que vous êtes administrateur les autres utilisateurs seront supprimés du site, ils devront alors refaire la procédure « Ajouter site » avec le QR code d'identification. Pensez à transférer les droits d'administration avant la suppression de votre compte en tant qu'administrateur.

#### **11.3. Paramétrage des sites**

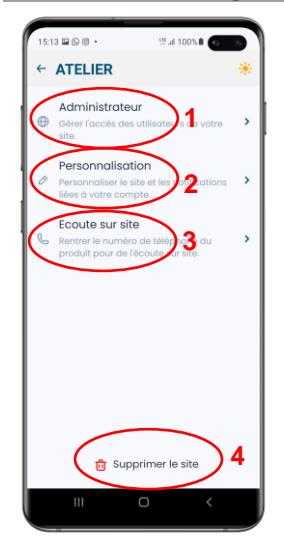

L'accès au menu de paramétrage des sites permet :

1- De gérer les options d'administration avec les autres utilisateurs.

2- De personnaliser le nom, le son et les options des alertes.

3- D'enregistrer le numéro d'appel de la carte SIM pour pouvoir écouter le site (SIMPL'GSM seulement).

4- De supprimer le site. ATTENTION : si vous supprimez le site alors que vous êtes administrateur les autres utilisateurs seront supprimés du site, ils devront alors refaire la procédure « Ajouter site » avec le QR code d'identification. Pensez à transférer les droits d'administration avant la suppression de votre compte en tant qu'administrateur.

#### **11.4. Options d'administration**

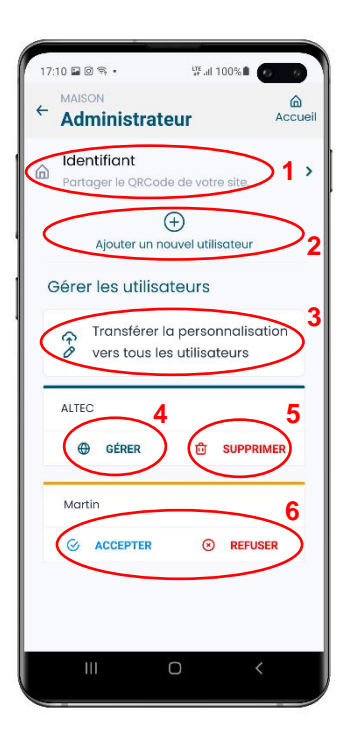

Le menu administrateur n'apparaît pas si vous êtes utilisateur. L'administrateur est de fait la première personne qui a ajouté le produit.

Ce menu permet de :

1- Afficher le QR CODE d'identification du produit sur l'écran et/ou le partager aux personnes concernées.

2- Ajouter un nouvel utilisateur en renseignant son E-mail (L'utilisateur doit préalablement avoir créé un compte NOTIFY+). La fenêtre suivante s'affiche :

Entrer l'E-mail du nouvel utilisateur et appuyer sur valider, il sera automatiquement ajouté au site.

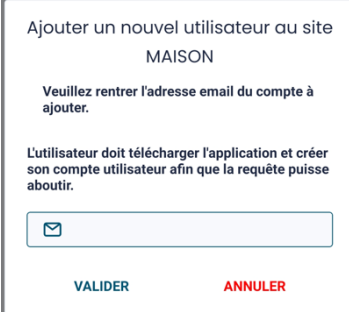

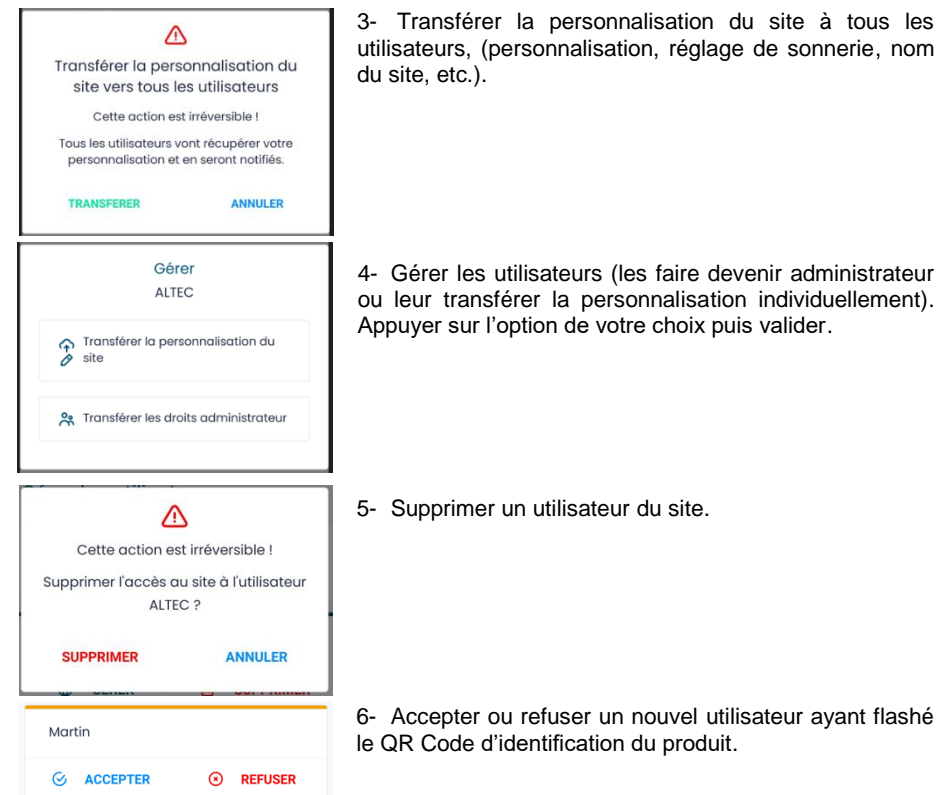

#### **11.5. Personnalisation des alertes**

Le menu « personnalisation » permet de :

- Modifier le nom des alertes ainsi que le nom de leur état activé ou désactivé, si le nom paramétré initialement dans le produit ne convient pas.
- Changer le nom du site.
- Changer les sonneries des différents types d'alarmes aussi bien au déclenchement qu'à la fin de l'alerte.
- Changer les options de sonneries (Rappel de notification, alertes critiques (IOS seulement)).

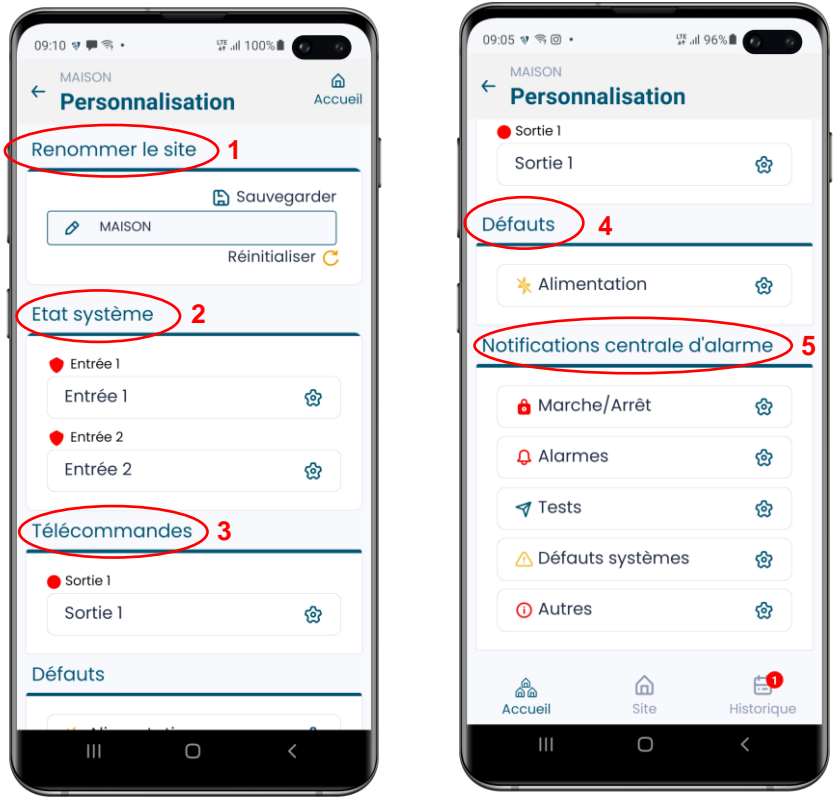

- 1- **RENOMMER LE SITE :** Le nom du site programmé dans l'appareil peut être remplacé s'il ne convient pas. Pour revenir au nom original, appuyer sur réinitialiser.
- 2- **ETAT SYSTEME :** Il s'agit des entrées physiques du produit. Le SIMPL'GSM dispose de 9 entrées de déclenchement dont une dédiée au Marche/Arrêt, le SWITCH'GSM IP dispose de 2 entrées.
- 3- **TELECOMMANDES :** Il s'agit des sorties programmables du produit. Elles doivent avoir été programmées avec l'attribut télécommande pour fonctionner. Le SIMPL'GSM dispose de 4 sorties, le SWITCH'GSM IP dispose de 2 sorties (3 pour le modèle 230).
- 4- **DEFAUTS :** Il s'agit des défauts concernant l'alimentation du produit (Batterie faible, défaillance batterie, défaut secteur).
- 5- **NOTIFICATIONS CENTRALE D'ALARME** (SWITCH'GSM IP seulement) : Cette rubrique comporte 5 catégories. Les évènement Contact ID et SIA ont été catégorisés afin qu'une notification particulière puissent être paramétrée pour chaque type d'évènements. Le logo devant la catégorie correspond au logo présent dans la mémoire d'évènement afin de simplifier le paramétrage.

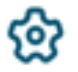

#### **Appuyer sur le bouton réglage correspondant pour personnaliser votre alerte**

### **Exemple de personnalisation pour l'entrée 1**

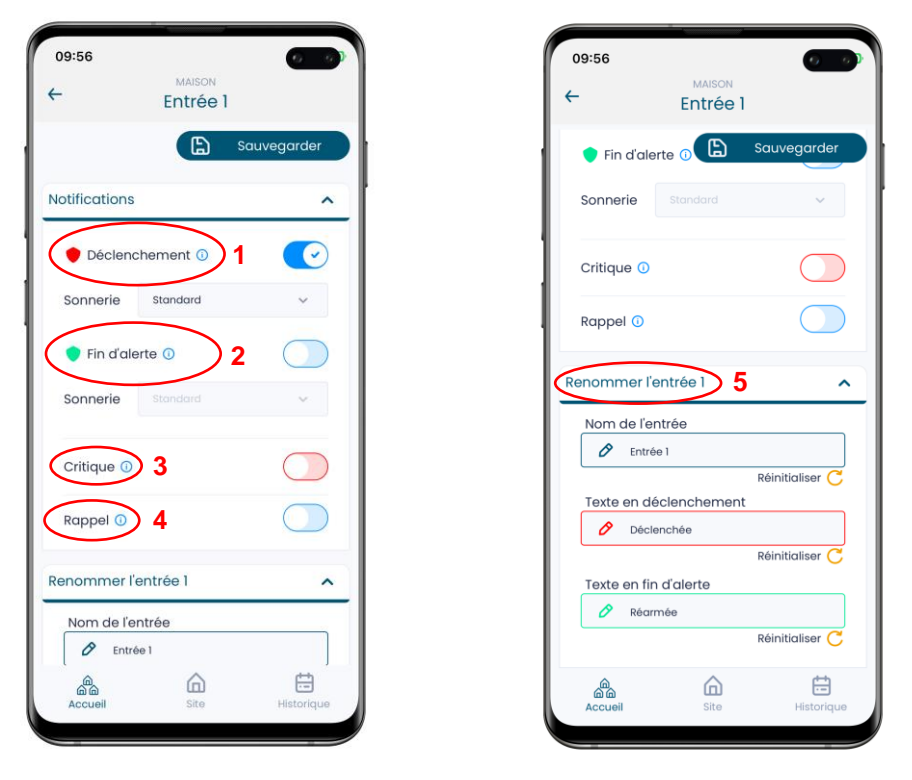

- 1- **Déclenchement :** Permet de générer une notification lorsque l'entrée passe en alarme.
- 2- **Fin d'alerte :** Permet l'envoi d'une notification lorsque l'entrée revient en condition de repos.
- 3- **Critique** (IOS seulement) : Permet d'émettre le son de la notification même si le smartphone est en mode sourdine ou ne pas déranger.
- 4- **Rappel :** Une notification est envoyée toutes les 2 minutes les 10 premières minutes, puis toutes les 30 minutes pendant 24 heures, jusqu'à consultation de l'alarme par l'utilisateur. Dans le cas d'une nouvelle alerte, le cycle des 24 heures est relancé.
- 5- **Renommer :** seules les entrées (état systèmes) et les sorties (télécommandes) peuvent être renommées. Si le texte paramétré dans le produit ne vous convient pas, vous pouvez renommer l'intitulé de l'alarme ainsi que son état au repos (fin d'alerte) et en alarme. Vous pouvez revenir à tout moment à la programmation contenue dans le produit en cliquant sur réinitialiser.

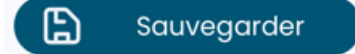

Appuyer sur sauvegarder pour enregistrer les modifications.